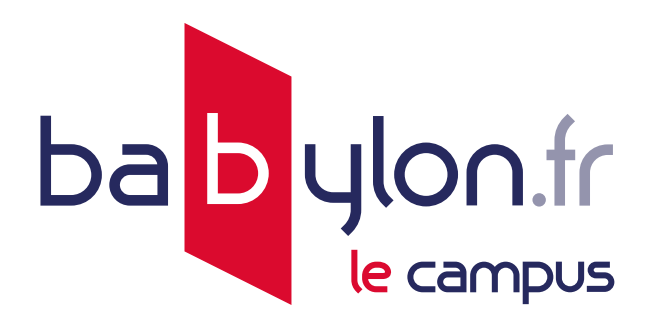

# **LIVRET D'ACCUEIL** La meilleure façon de se former en ligne

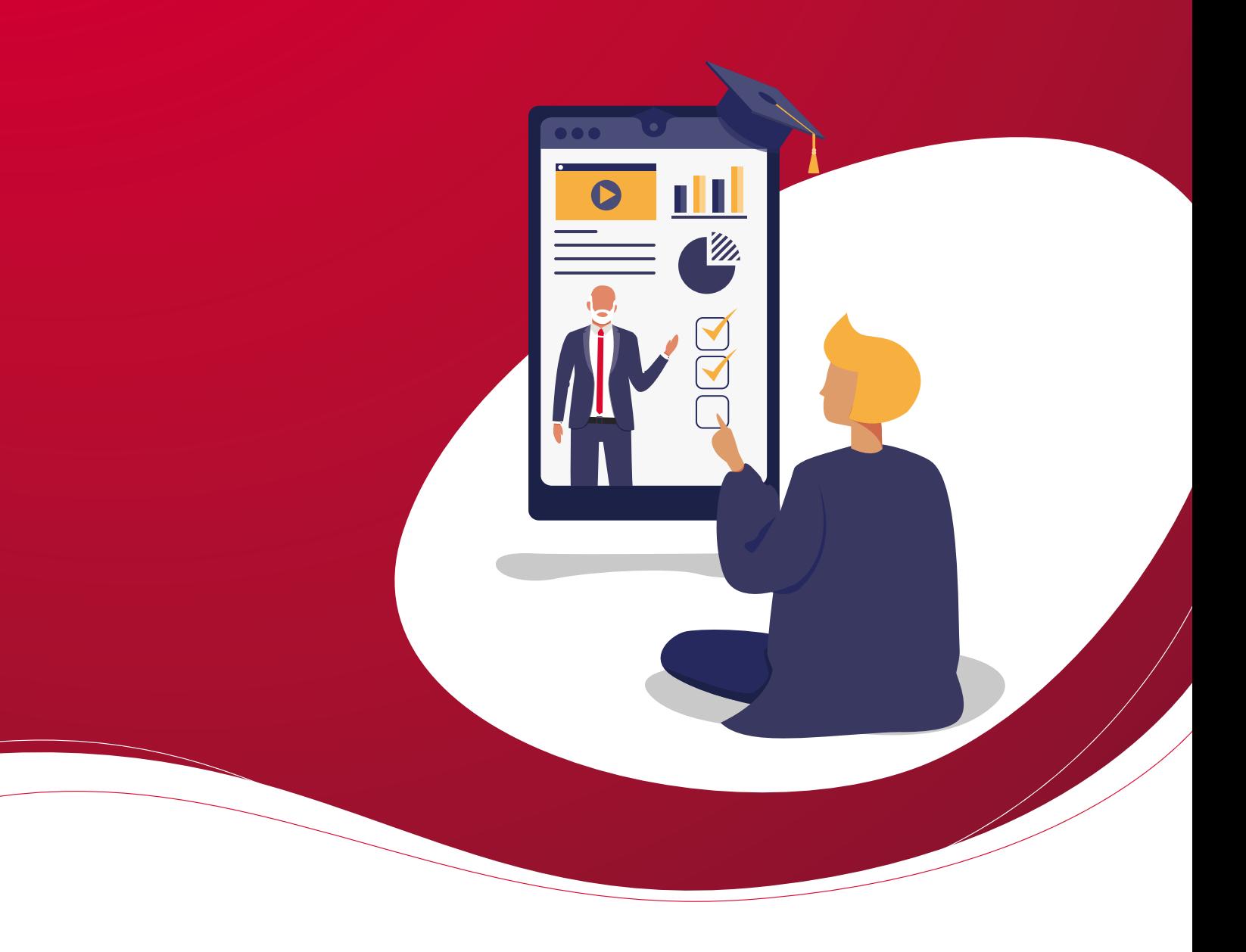

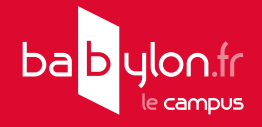

# **MANUEL D'UTILISATION**

Afin de profiter au mieux de votre expérience de formation, veuillez prendre connaissance de ce manuel. **connaissance de ce manuel.**

### **AIDE MÉMOIRE**

Accès à la formation :<https://maformation.babylon.fr>

......................................................................................................................... **Identifiant :**

.................................................................................................................. **Mot de passe :**

.................................................................................................. **Date de fin de validité :**

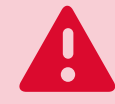

Nous recommandons l'utilisation du **navigateur Chrome (dernière version)** pour suivre la formation.

### **SOMMAIRE**

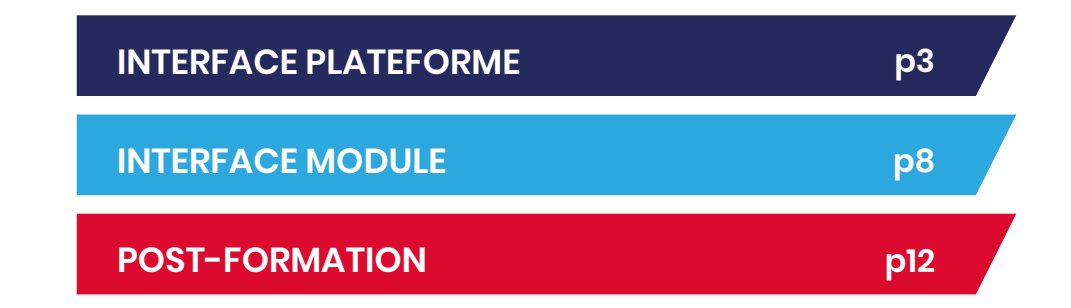

<span id="page-2-0"></span>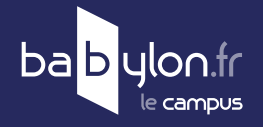

# **INTERFACE PLATEFORME**

#### **VÉRIFICATION SYSTÈME ÉTAPE 1**Mon espace de formation VÉRIFIER LA **CONFIGURATION** Cliquer sur : Testez votre configuration. **So cone** Récupérez votre mot de passe Contactez votre administrateur Testez votre configuration Configurez les cookies Cliquer sur : Démarrer. Ce test a pour but de vérifier que votre ordinateur et les programmes qui y sont installés vous permettront de profiter pleinement des ressources disponibles sur ce site. Cliquez sur le bouton "Démarrer" ci-dessous pour commencer les tests. **Démarrer** Annuler Introduction > Tests navigateur POUR UNE UTILISATION OPTIMALE Nous avons testé votre version de navigateur ainsi que vos réglages Navigateur Bloqueur de Chrome **Système d'Exploitation**  $\overline{\phantom{a}}$  Windows fenêtre externe Résolution écran es popups ne sont **Navigateur** Chrome 121.0.0.0 1024x768 px minimum Taille écran Largeur: 1920 px - Hauteur: 1080 px Satisfaisante Carte son ( Débit réseau - M Haut débit : supérieur à 10 Mo Bloqueur de fenêtre externe Cookies Activé Autoriser ou désactiver temporairement.

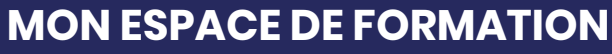

<https://maformation.babylon.fr>

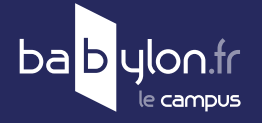

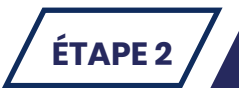

# **ÉTAPE 2 IDENTIFICATION**

Se connecter sur : **<https://maformation.babylon.fr>**

Insérer l'identifiant et le mot de passe reçus dans le mail de bienvenue.

Cliquer sur : **Se connecter.**

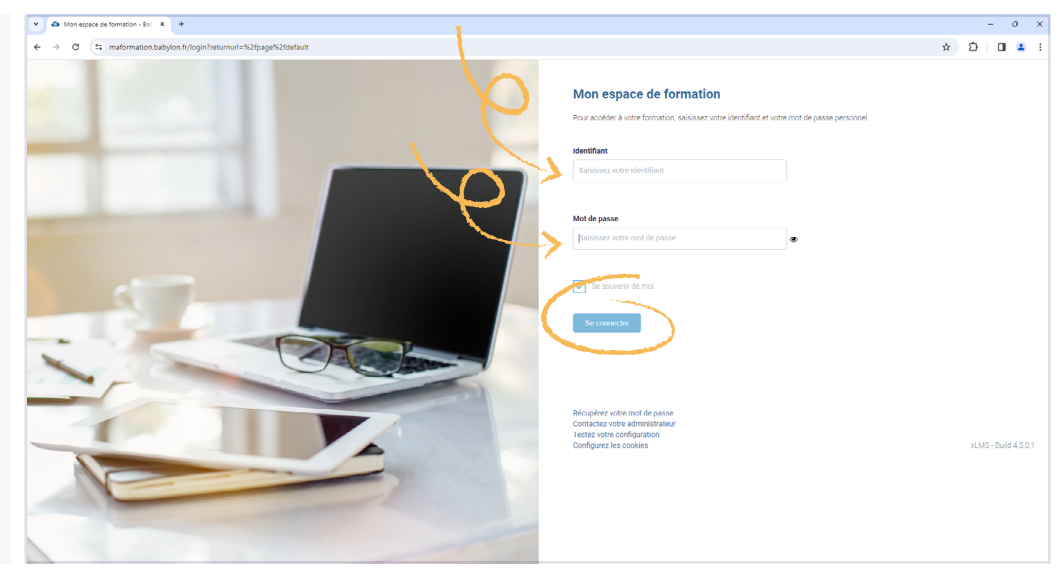

### **ÉTAPE 3 PAGE D'ACCUEIL**ba<mark>b</mark>ylon.fr ക Consulter les actualités  $\frac{1}{2}$ **# ACCUEIL** / FORMATIONS | STATISTIQUES & COMPTE Accéder aux formations  $\overline{\phantom{a}}$ Bienvenue sur votre espace de formation Vérifier les statistiques Retrouvez l'ensemble des cours auxquels vous êtes inscrit dans l'onglet Formations ou en descendant plus bas sur cette page Pour un meilleur suivi de vos demandes ques ou techniques, envoyez directement un e-mail à notre support dédié (su Bonne formation Gérer le compte Dernier accès Fiscalité de l'immobilier - Le dispositif Loc'Avantage (P05M108C01 Fiscalité de l'immobilier - Le dispositif Loc Avantage NEXION: 21/02/2024 14:41 **Execute** Lancer Mes formations Ъ Voir mes formations 偷 In. IOBSP - Thème 1.2 : Connaître le<br>client IOBSP - Thème 1.1 : Accueil dans<br>le parcours (niveau 1) Babylon.fr<br>© 45 min  $\Box$  ELearning Babylon.fr<br>
<del>V</del> ELearning

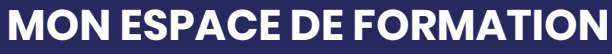

<https://maformation.babylon.fr>

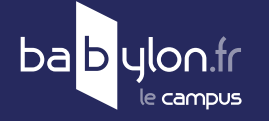

**ÉTAPE 4 FORMATIONS** ba<mark>b</mark>ylon.fr Consulter le récapitulatif  $\Delta$  $\frac{1}{2}$ des formations (en cours, non \* ACCUEIL / FORMATIONS |▲ STATISTIQUES & COMPTE .<br>Camille commencée, terminée). Mes formations  $2$  Obl  $\bf{0}$  $\overline{\mathbf{2}}$ 3  $3$  Libre(s) Trier par priorité  $\rightarrow$   $\blacksquare \equiv$  $\leq$ **Ciles** Consulter la liste complète des formations à suivre. Affichage **Parcours** ์<br>พิค Parcour sous forme **Parcours test** IOBSP - Thème 1.1 : Accueil<br>dans le parcours (niveau 1) **IOBSP - Thème 1.2**<br>Connaître le client de liste Trier par priorité  $\sim$  $m =$ Libre Affichage sous forme de liste pour plus de visibilité. **Parcours test**  $\circ$ **Parcours D** ELearning **A** 3 Cours IOBSP - Thème 1.1 : Accueil dans le parcours (niveau 1) IOBSP - Thème 1.2 : Connaître le client  $\infty$ **Parcours ELearning <b>A** 23 Cour

# **ÉTAPE 5 PARCOURS**

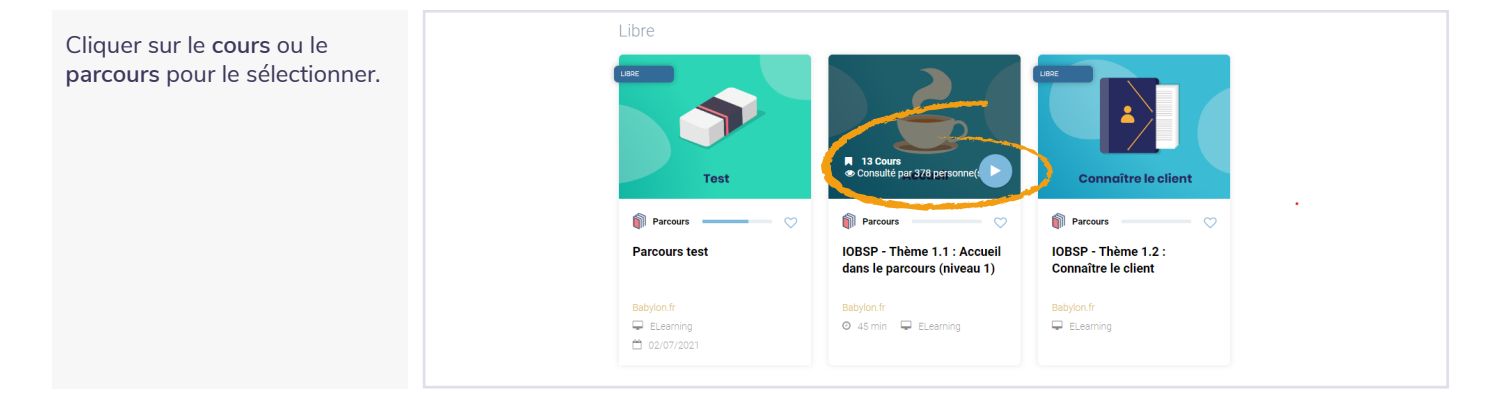

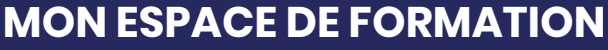

bab ulon.fr campus

#### <https://maformation.babylon.fr>

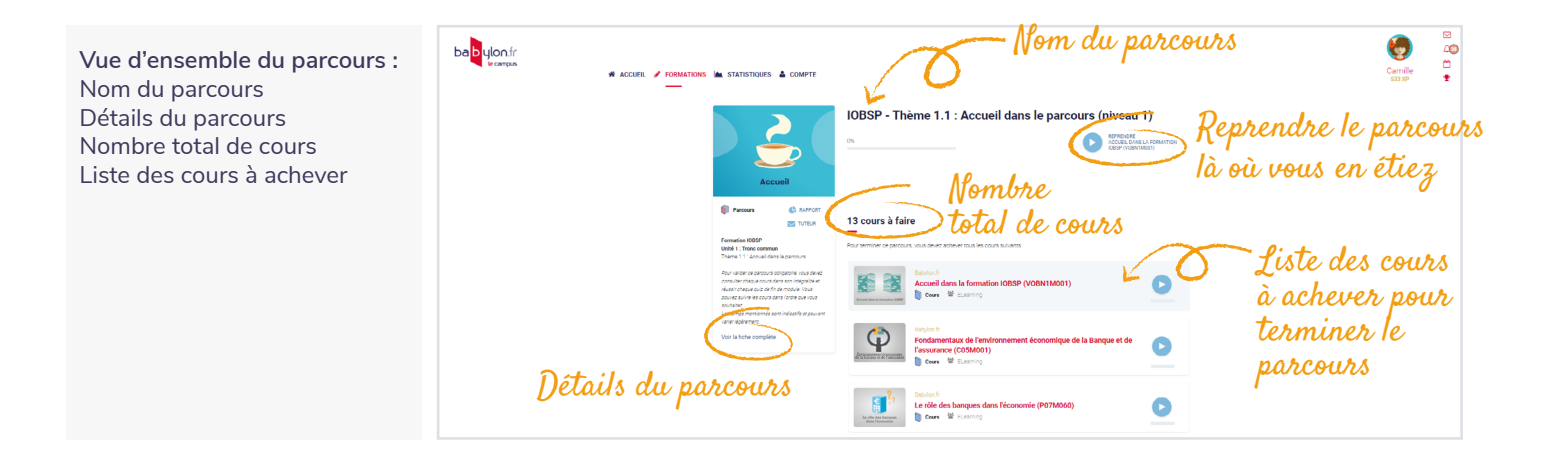

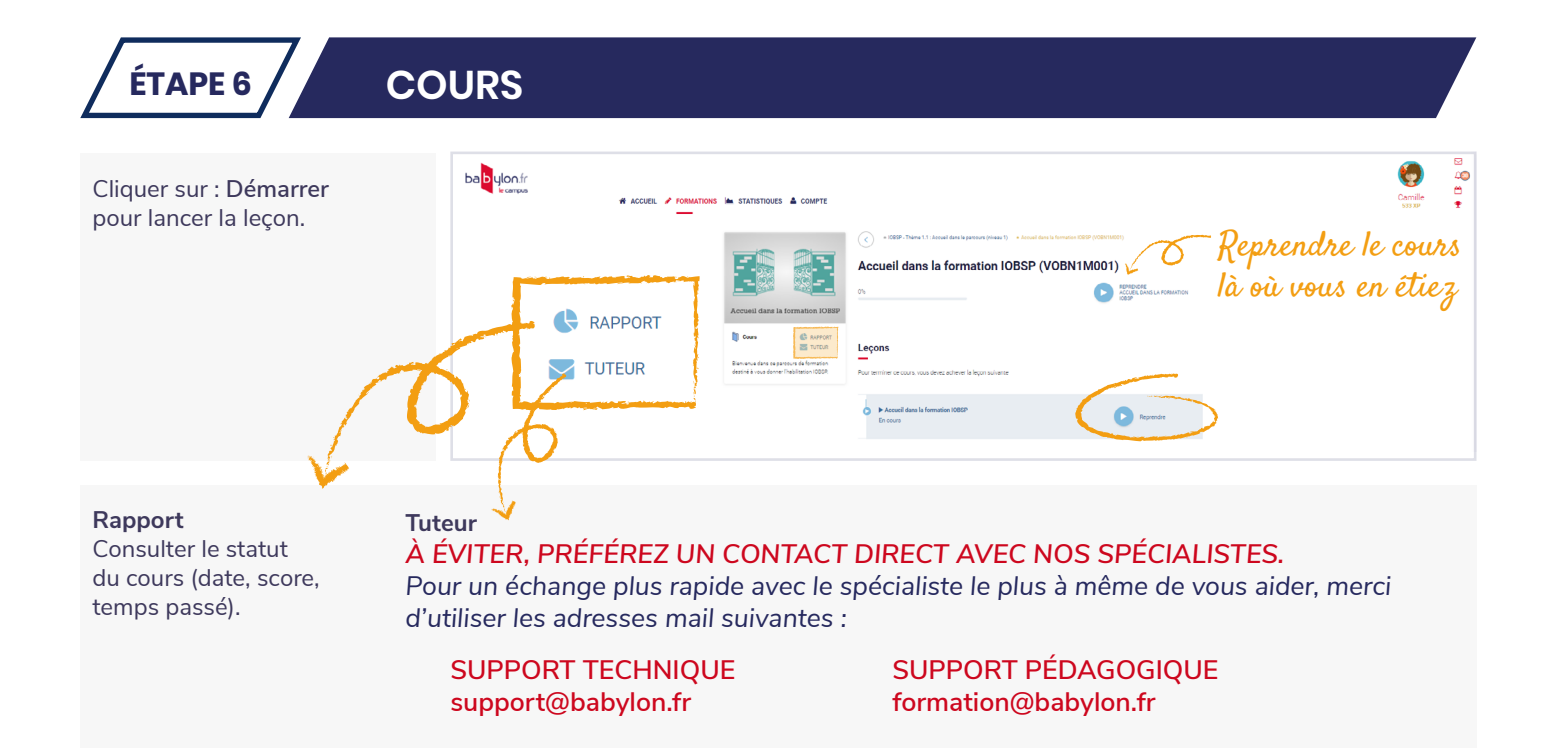

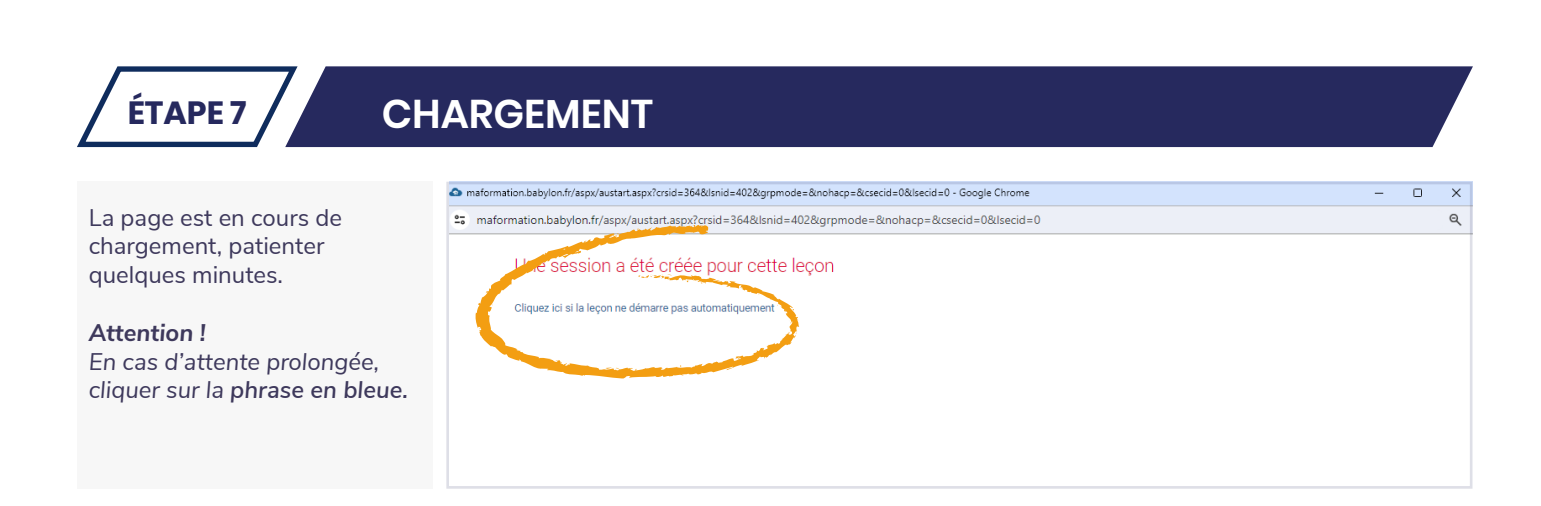

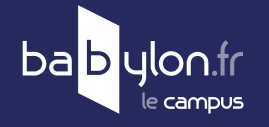

## **MON ESPACE DE FORMATION**

<https://maformation.babylon.fr>

# **QUIZ DE POSITIONNEMENT**

Tout premier module a visionner avant de commencer la formation.

Ce test, **obligatoire**, nous permettra de mieux situer vos connaissances actuelles et n'aura pas d'incidence sur l'évaluation de votre formation.

**Cliquer** pour lancer le quiz.

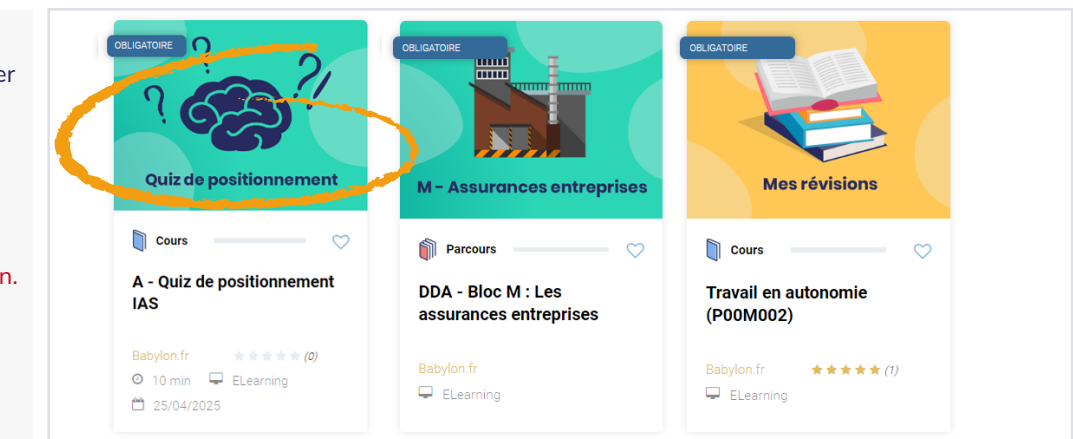

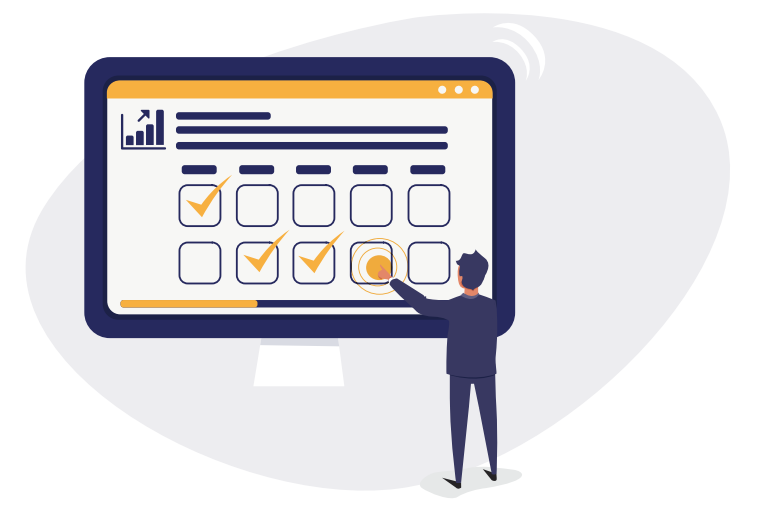

<span id="page-7-0"></span>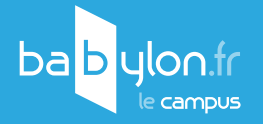

# **INTERFACE MODULE**

# **ÉTAPE 1 ÉCRAN D'ACCUEIL**

### **VERSION CLASSIQUE**

Télécharger le **livret de prise de notes** en PDF : *feuillet imprimable ou interactif pour prendre des notes comportant la structure du module (titres activités + titres écrans)*

Sélectionner le module **avec ou sans** sous-titres.

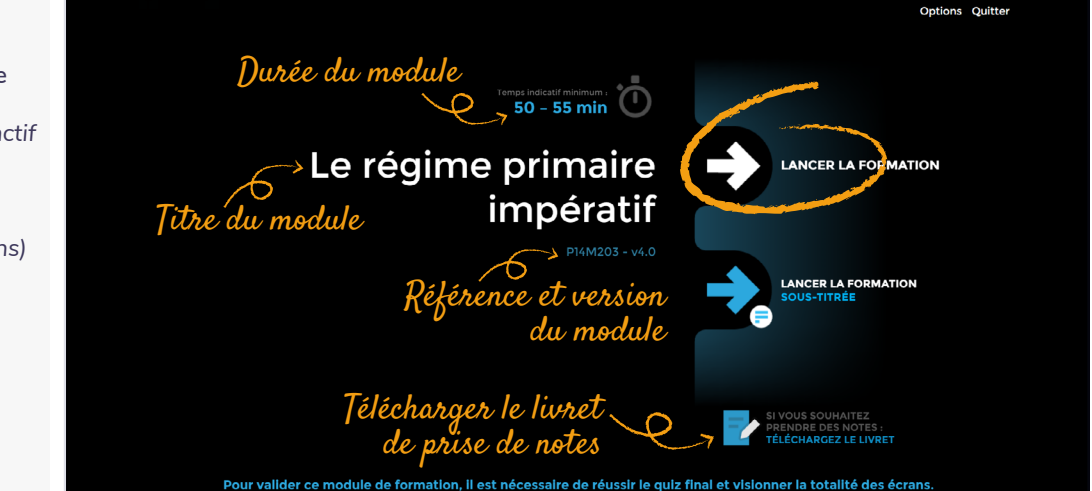

#### **VERSION ACCESSIBLE**

Aux normes d'accessibilité (RGAA).

Le module de formation (apports de connaissances, exercices et supports) est entièrement accessible au lecteur d'écran.

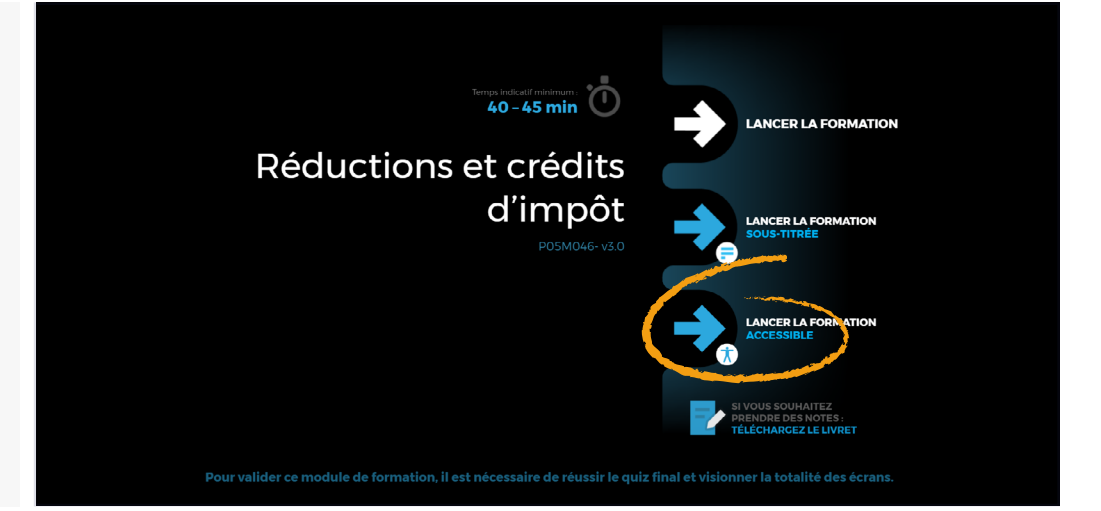

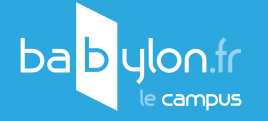

**ÉTAPE 2 APPORT DE CONNAISSANCES** À la fin de chaque écran, cliquer sur le bouton **Suite**  pour passer à l'écran suivant. LE RÉGIME PRIMAIRE IMPÉRATIF Visualiser l'avancé du module grâce au pourcentage et la barre de progression. Bouton suite Л Pourcentage et D 2% Le régime primair

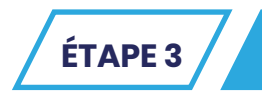

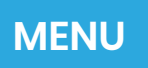

**OPTION SOMMAIRE**

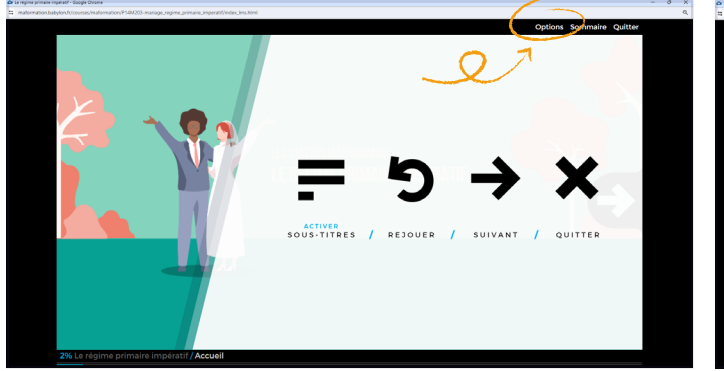

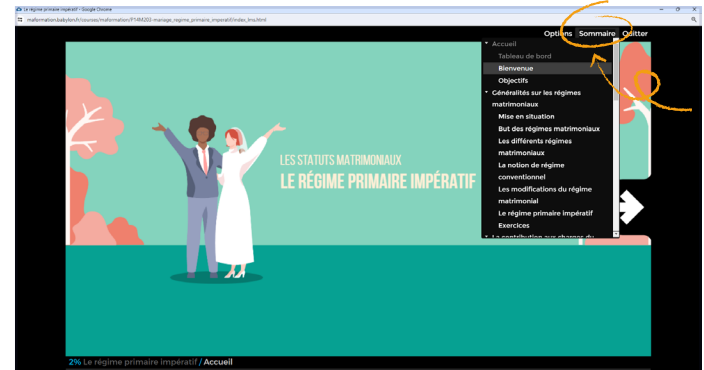

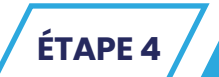

# **ÉTAPE 4 MISE EN SITUATION**

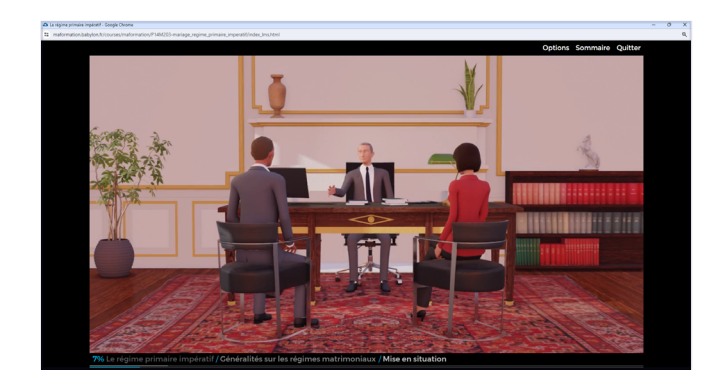

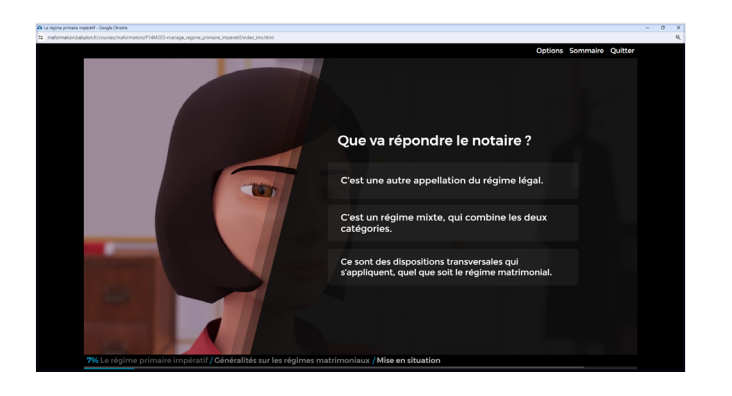

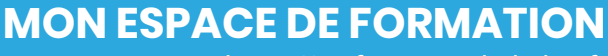

<https://maformation.babylon.fr>

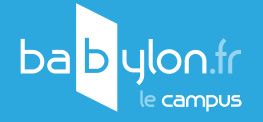

# **ÉTAPE 5 EXERCICES**

Après avoir répondu, cliquer sur le bouton pour valider l'exercice.

*Chaque activité contient des exercices avec feedback pour corriger les erreurs éventuelles.* 

*Ces exercices ne sont pas notés.*

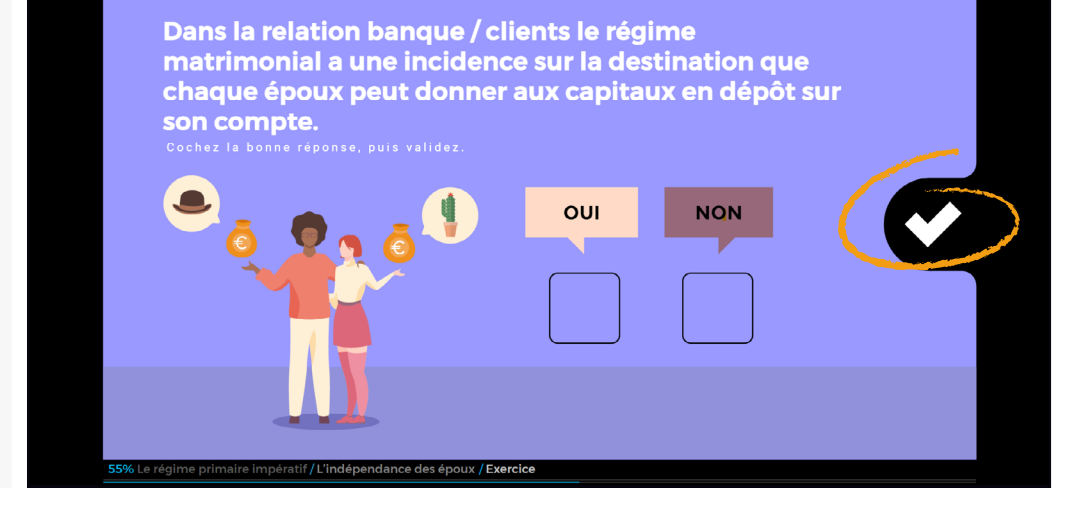

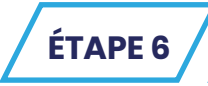

# **ÉTAPE 6 QUIZ FINAL**

Après avoir répondu, cliquer sur le bouton pour valider la question.

*Le quiz est noté. Pour le réussir vous devez atteindre un minimum de 70% de bonnes réponses.*

*En cas d'échec vous pouvez réinitialiser le quiz et le recommencer.*

*La note finale permet la validation du module.*

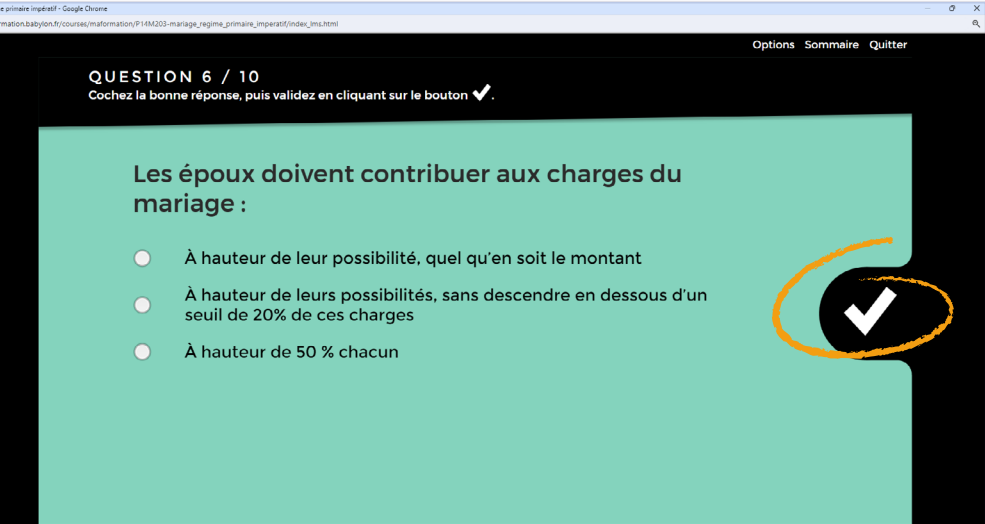

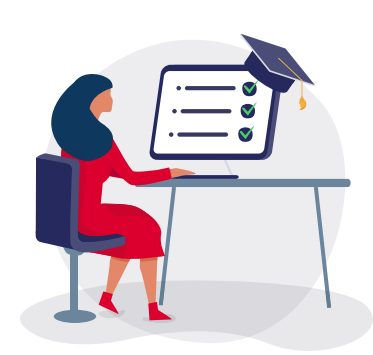

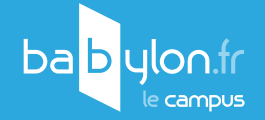

**ÉTAPE 7 ÉCRAN DE FIN**

Télécharger la fiche de synthèse (résumé du module) en PDF présente à la fin de chaque module.

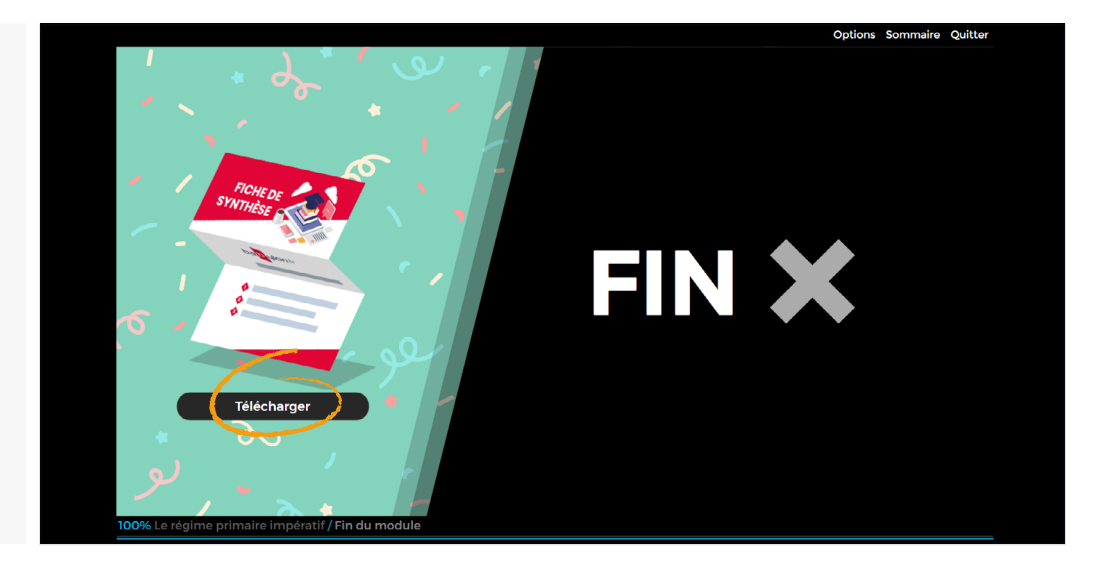

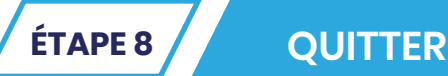

#### ATTENTION !

*Au moment de la fermeture, le module envoie les informations au serveur.*

*Afin d'éviter des erreurs dans les remontées des notes et temps passé sur un module de formation, suivre le procédé suivant :*

Cliquer sur le bouton **Quitter** ou l'icône

*Ne jamais quitter le module en cliquant sur le bouton du navigateur Chrome !*

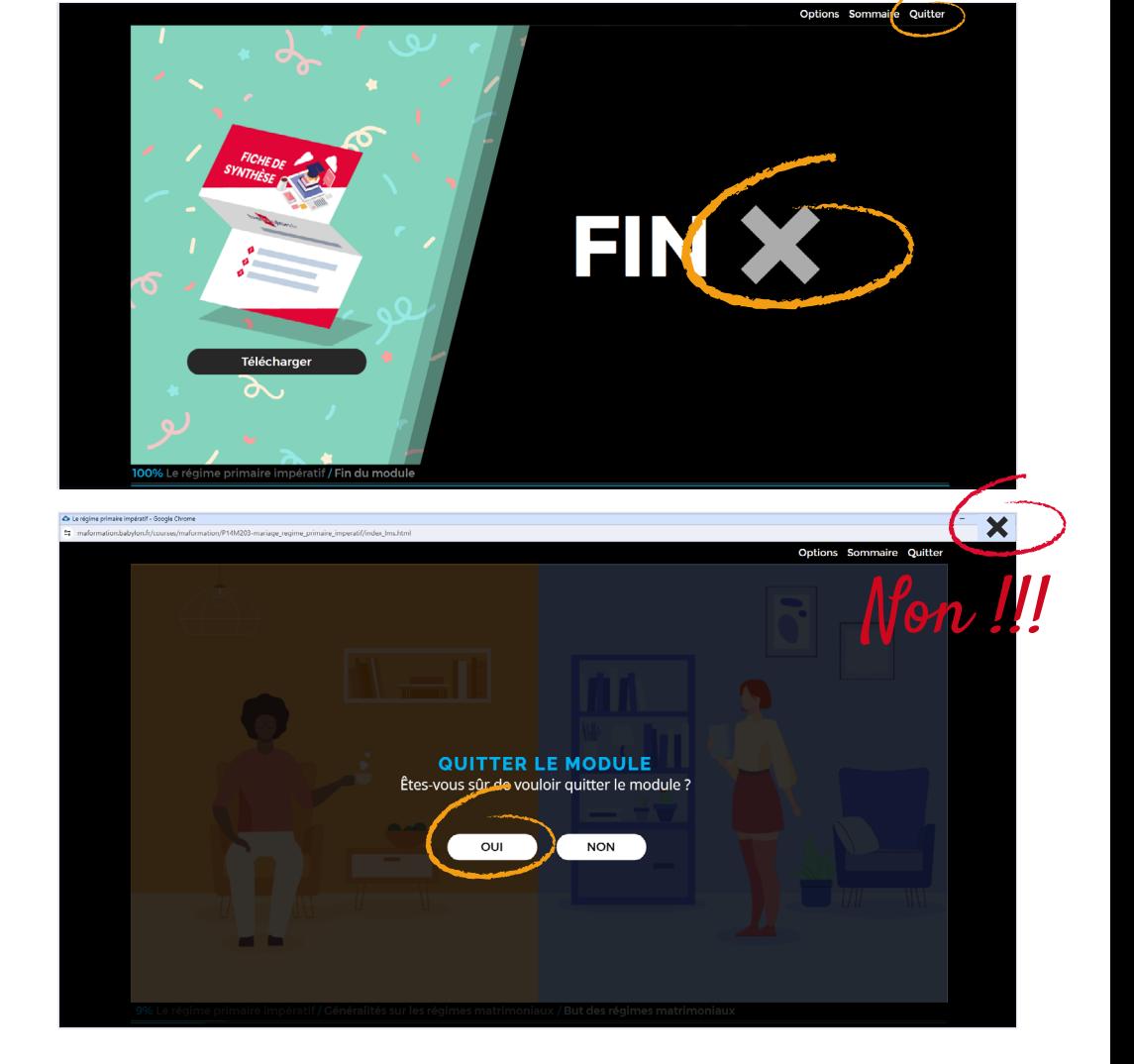

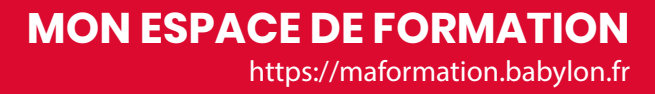

<span id="page-11-0"></span>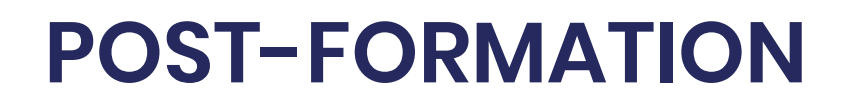

### **VALIDATION**

#### **CONTRÔLE CONTINU OU EXAMEN FINAL**

**Validation des connaissances tout au long de la formation par l'intermédiaire de quiz.**

*Chaque module se termine par un quiz de validation (10 questions environ) qui est noté.*

*Cette note sert de contrôle continu et il faut un minimum de 70 % de bonnes réponses pour que le module soit considéré comme « réussi ».*

*Si votre note est insuffisante, vous pouvez refaire le module autant de fois que vous le souhaitez. Chaque fois que vous recommencez le module, une nouvelle session est créée avec un nouveau score.*

- **• Validation des connaissances tout au long de la formation par l'intermédiaire de quiz.**
- **• Examen final à la fin de la formation.**

*Dès que vous avez validé la première étape, rapprochez-vous du service formation.* 

*Après vérification de la conformité de vos temps de formation. Nous conviendrons ensemble de la meilleure date, et le jour J vous pourrez passer l'examen final qui se déroulera en ligne.*

*Nous pourrons dans un premier temps programmer un examen blanc pour que vous puissiez vous entraîner.* 

*En fonction du résultat, vous pourrez soit reprendre quelques révisions, soit programmer l'examen final. Cet examen final consiste en un quiz composé de questions tirées au sort. Pour réussir ce quiz, un minimum de 70 % de bonnes réponses est requis.*

## **ATTESTATION**

À la fin de votre parcours de formation, veuillez envoyer un mail au centre de formation ([formation@babylon.fr](mailto:formation@babylon.fr)) pour enclencher la validation finale de votre formation.

À la réception de votre mail, nous procéderons à la vérification de votre résultat à l'examen final. Nous validerons avec vous les informations nécessaires à la création de votre attestation de formation. Votre attestation vous sera ensuite envoyée par mail en format PDF (avec les félicitations de notre équipe) !

### **VOS INTERLOCUTEURS**

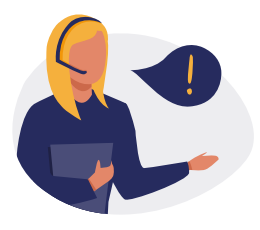

Léa PAULINE **SUPPORT PÉDAGOGIQUE** [formation@babylon.fr](mailto:formation@babylon.fr)

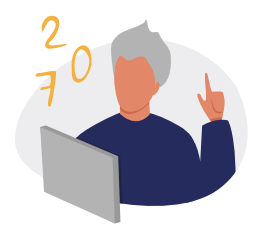

Lionel PARENT **SUPPORT TECHNIQUE** [support@babylon.fr](mailto:support@babylon.fr)

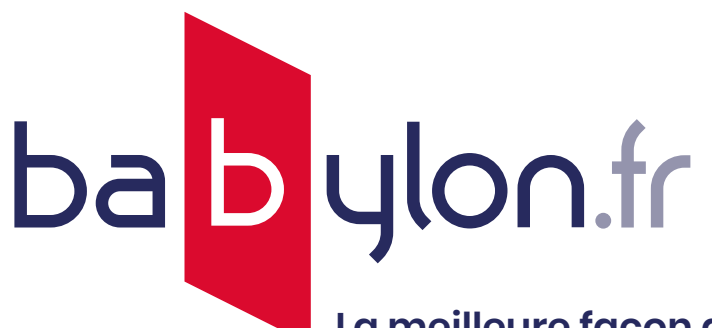

**[La meilleure façon](http://Babylon.fr) de se former en ligne**

# **Bonne formation !**

Partagez votre expérience sur nos réseaux

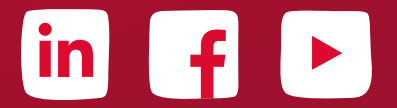

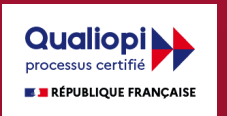

La certification qualité a été délivrée au titre de la catégorie suivante : **ACTIONS DE FORMATION**